#### Экспресс-установка

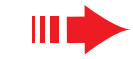

# Подключение к персональному компьютеру **3**

### Возможности инсталляционного СD-диска для ПК:

- Подключение Центра **WAC700** Center непосредственно к ПК или домашней сети, через проводной маршрутизатор или точку беспроводного доступа
- Организация музыкальной коллекции через Менеджер цифровой аудиовизуальной информации (Digital Media Manager) (DMM), включая:
- Создание и переименование музыкальных списков / дорожек, редактирование информации о дорожках и передача музыкальных файлов из ПК в Центр WAC700
- $\:$ Пути обновления службы идентификации музыки Gracenote® для получения последней информации о дисках
- Пути и ссылка поддержки программного обеспечения DMM и обновлений микропрограмм WACS70
- Регистрация продукта для получения обновлений

### Системные требования к компьютеру

- Windows 98SE/ME/2000/XP (Ноте или Professional)
- Процессор Pentium III 300 МГц или выше
- Сетевой адаптер Ethernet
- Дисковод CD-ROM
- Свободная память на жестком диске: 500 Мбайт для программного обеспечения

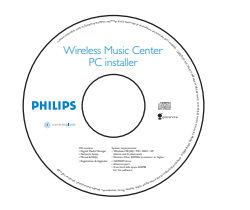

### **Аксессуары**

- Комплектный кабель Ethernet (прямой кабель)
- Комплектный инсталляционный CD-лиск для ПК

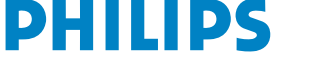

Вы можете подключить **Центр WAC700** к ПК или к существующей домашней сети. Для широкого круга пользователей, Экспресс-установка (Express Installation) обеспечивает СТАНДАРТНОЕ ПОДКЛЮЧЕНИЕ **WAC700** К ПК.

### Экспресс-*установка*

#### *ÇÄÜçé!*

 $-$  При использовании маршрутизатора он должен находиться на расстоянии не  $i$ *Меньше 0,5 метра от Центра WAC700.* 

### Подготовка к установке

#### **Ha WACS700:**

- **Проверьте наличие соединения Wi-Fi между Центром WAC 700 и Станцией WAS700. (См.** Руководство по быстрой установке. Шаг А)
- Проверьте, чтобы Центр WAC700 был включен или находился в режиме ожидания

#### На ПК или на существующей компьютерной сети:

- Включите ПК с привилегиями администратора.
- Закройте на компьютере все приложения, включая подключение к Интернет
- Подключите комплектный кабель Ethernet (прямой кабель) к порту **ETHERNET** Центра

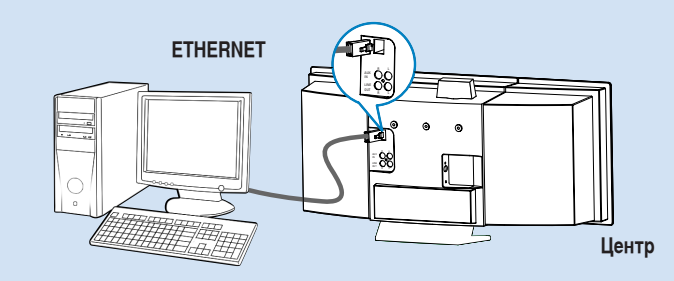

Вставьте инсталляционный CD-диск в компьютер и выберите нужный язык

#### Рекомендации:

– Можно также начать установку с инсталляционного CD-диска, запустив файл *WAC* installer.exe с дисковода CD-ROM.

#### Экспресс-установка

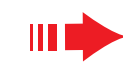

### **Вариант 1:**

### **ѐј Прямое подключение**

Выберите этот вариант, если Вы желаете ПОДКЛЮЧИТЬ МУЗЫКАЛЬНЫЙ ЦЕНТР К  $a$ втономному компьютеру без **ЛВС/беспроводной сети** 

- На странице Установка программного обеспечения, шелкните мышкой на Полключить музыкальный Центр к автономному компьютеру без ЛВС/беспроводной сети
- При появлении подсказки мастера установки проверьте, чтобы комплектный кабель Ethernet (прямой кабель) был подключен к порту ETHER-**NET Центра**
- Для завершения подключения к ПК выполняйте инструкции, выводимые на экране.
	- $\rightarrow$  На экране выводится: "Подключение к музыкальному центру выполнено" ("The connection to your Music Center has been established")
- $4$  Для начала установки **DMM** щелкните **Дальше** (Next).
	- После завершения установки DMM, на рабочем СТОЛЕ КОМПЬЮТЕРА ПОЯВЛЯЕТСЯ ПИКТОГРАММА

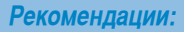

– Если ПК также подключен к Интернету через модем XDSL, пользуйтесь проводным **МАДШРУТИЗАТОРОМ ИЛИ ТОЧКОЙ беспроводного доступа, и выполните шаги по установке** Варианта 2 и Варианта 3. В противном случае, измените вручную IP- адрес компьютера с первоначального на IP- адрес:192.168.107.20, маска подсети:255.255.255.0 или наоборот. Для конфигурации IP-адреса, перейдите к меню Пуск- Настройки- Панель управления-Сетевые подключения

– Свойства. Перейдите к Протоколу Интернет (TCP/IP)(Internet Protocol (TCP/IP)).

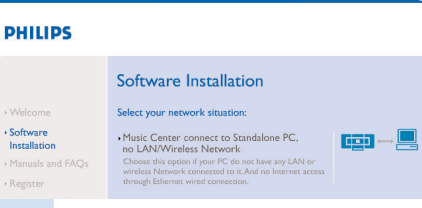

#### **PHILIPS**

The network settings on your PC have been set to fixed IP.

The connection to your Music Center has been established

Click Next to continue

Registe

**S** Philips Software Instal

### **Вариант 2:**

### **ГФ-ИЗ Беспроводное соединение**

Выберите этот вариант, если Вы желаете подключить музыкальный Центр к беспроводному Маршрутизатору / точке беспроводного доступа или к существующей беспроводной сети

- Проверьте, чтобы беспроводной маршрутизатор / точка доступа правильно работал (а). Запишите его SSID, а также ключ WEP или WPA, если он разрешен в маршрутизаторе / точке доступа
- На странице Установка программного обеспечения. щелкните мышкой на Подключить музыкальный Центр к беспроводной сети

- **3** При появлении подсказки мастера установки проверьте, чтобы комплектный кабель Ethernet был подключен к порту **ETHERNET** Центра
- При появлении экрана справа:
- **a**. Введите SSID, который Вы записали на шаге 1 **ВЫШе**
- **b.** В режиме WLAN, щелкните Режим **ИНФРАСТРУКТУРЫ** (Infrastructure mode)
- **с.** Введите ключ WEP или WPA, который Вы записали на шаге 1 выше

Для завершения подключения к ПК выполняйте инструкции, выводимые на экране. → На экране выводится: "Настройки WiFi

МУЗЫКАЛЬНОГО ЦЕНТРА ИЗМЕНЕНЫ......."

#### Рекомендации:

- Рекомендуется использовалось кодирование ключом WEP для обеспечения более
- ВЫСОКОЙ ПРОИЗВОДИТ*ОЛЬНОСТИ И безопасности сети*.
- В Режиме инфраструктуры (Infrastructure mode), Канал (Channel) присваивается
- $a$ втоматически маршрутизатором / точкой доступа.

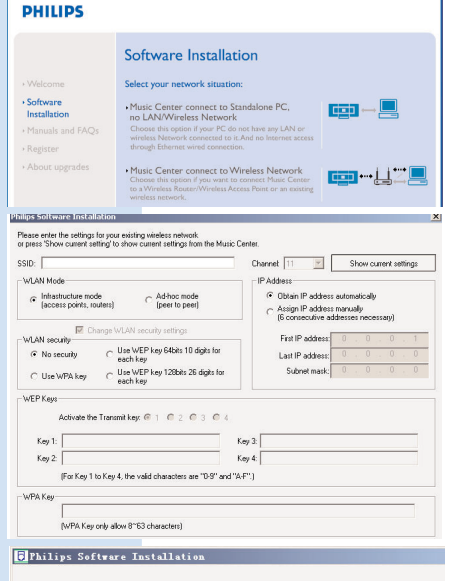

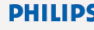

The WiFi settings of Music Center have been changed.

To apply the new settings on the Music Center and the Station(s), please place the Center and the Station(s) into Installation mode.

Click Next to continue

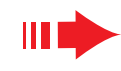

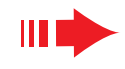

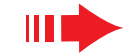

Для применения новых настроек на WACS700 необходимо, чтобы как Центр (Center), так и Станция (Station) вошли в Режим установки

#### На Центре:

- **а.** Выбрать Жесткий диск (HD).
- **b.** Нажать MENU
- с. Пользоваться кнопками навигации ▲ или ▼ и ▶ для входа в меню Упр-е станцией.
- d. В меню Упр-е станцией (Station Mgnt), пользоваться кнопками навигации  $\blacktriangle$  или  $\nabla$  и  $\nabla$  для выбора элемента Добавить новую станцию
- **e.** Нажать **STOP п** для выхода из Режима установки, когда Центр найден на всех станциях

#### На Станции:

- **а.** Выбрать **AUX**.
- **b.** Нажать **MENU**.
- $\mathbf c$ . Пользоваться кнопками навигации  $\blacktriangle$  или  $\nabla$  и  $\blacktriangleright$  для выбора Режима установки.

#### Для начала установки DMM щелкните Дальше.

• После завершения установки DMM\_на рабочем столе **КОМПЬЮТЕРА ПОЯВЛЯЕТСЯ ПИКТОГРАММА** 

Отсоедините комплектный кабель Ethernet от компьютера и Центра, затем подключите компьютер к беспроводному маршрутизатору / точке доступа.

### Вариант 3:

# Проводное соединение

Выберите этот вариант, если Вы желаете подключить музыкальный Центр к существующей проводной сети с **PHILIPS** проводным маршрутизатором

Проверьте, чтобы проводной маршрутизатор правильно работал и разрешал DHCP.

На странице Установка программного обеспечения, щелкните мышкой на Подключить музыкальный Центр к проводной сети.

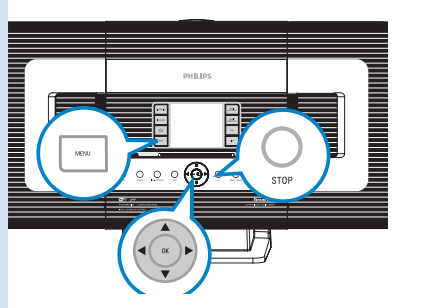

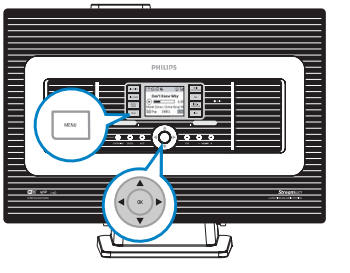

Software Installation

to LAN/Wireless Network

Music Center connect to Standalone PC,

Music Center connect to Wireless Network

· Music Center connect to Wired Network

· Software

· Register

Installation

- При появлении подсказки мастера установки
- проверьте, чтобы комплектный кабель Ethernet (прямой кабель) был подключен к порту ETHER-**NET** Центра
- При появлении экрана справа, выберите "Получить IP-адрес автоматически" ("Obtain an IP address automatically")
- Для завершения подключения к ПК выполняйте инструкции, выводимые на экране.
	- На экране выводится: "...... Подключение к музыкальному центру выполнено......"
- Для применения новых настроек необходимо выключить питание центра WAC700 Center, и затем включить его снова.

Для начала установки DMM щелкните Дальше.

- После завершения установки DMM, на рабочем столе компьютера появляется пиктограмма
- Отсоедините комплектный кабель Ethernet от компьютера и Центра, затем подключите компьютер и Центр к проводному маршрутизатору.

#### Примечания:

- Если Вы работаете в системе Windows 98 SE/ME, то система сообщит Вам о необходимости перезапуска компьютера перед началом установки DMM.

- Если Вы работаете в системе Windows 2000, проверьте, чтобы был установлен Пакет обновления 2 (Service Pack 2).
- Выберите сетевой адаптер компьютера. соединяющий Центр через комплектный кабель

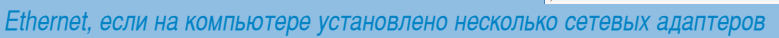

– Для Варианта 3: Проводное соединение, не назначайте вручную следующий IP-адрес: IP-адрес: 169.254.xxx.yyy; маска подсети: 255.255.0.0. Такой IP-адрес вызовет конфликт с сетью WiFi Центра и Станции WACS700, что приведет к отключению порта Ethernet Станции. Для восстановления отключенного порта Ethernet, выполните сброс Центра WAC700 (см. Главу Сброс в Руководстве пользователя)

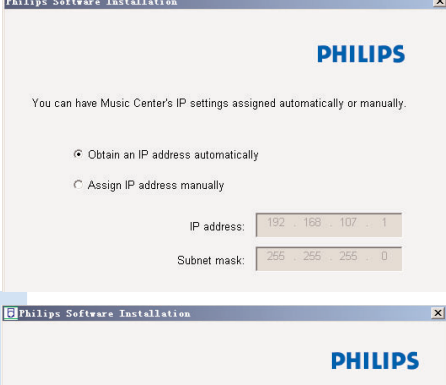

The settings of Music Center have been changed.

To apply the new settings on the Music Center, please restart the Music

The connection to your Music Center has been established

Click Next to continue

**D** Philips Software Installation

More than one network adapter on your PC have heen found

Local Area Connection Local Area Connection 2

-<br>Please select the Wired network adapter where you have the Music Center connected to the F

3Com 3C920 Integrated Fast Ethernet Controller (3C9

VIA Compatable Fast Ethernet Adapte

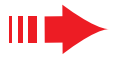

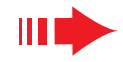

### **Менеджер цифровой аудиовизуальной** информации (DMM)

Менеджер цифровой аудиовизуальной информации (DMM) содержит необходимые программные компоненты для работы компьютера с Центром WAC700.

Для запуска **DMM** сделайте двойной щелчок на на рабочем столе компьютера.

При работе выполняйте инструкции на экране

**Чтобы получить более подробные сведения о DMM, щелкните Помощь (Help) → Помощь** Менеджера цифровой аудиовизуальной **информации (Digital Media Manager Help)** 

#### BA*KHO!*

*– èË ÔÂ‰‡˜Â ÏÛÁ˚ÍË ËÁ èä Í ñÂÌÚÛ ˜ÂÂÁ* **DMM, не вынимайте вилку питания Центра из** Сетевой розетки в течение 15 минут после **ВЫПОЛНЕНИЯ ПЕРЕДАЧИ МУЗЫКИ.** 

#### Пользовательская **УСТАНОВКА**

#### Изменение сетевых настроек

Восстановите заводские настройки Центра WAC700 (см. Главу Сброс в Руководстве пользователя).

Для изменения сетевых настроек выполняйте шаги в режиме Пользовательской установки (Custom Installation).

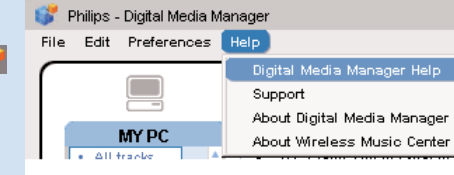

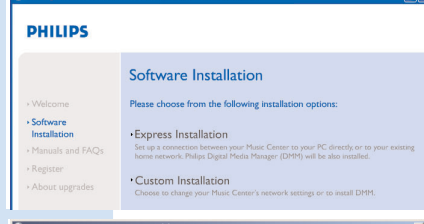

**PHILIPS** 

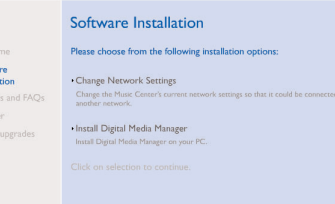

## **Глоссарий**

**Гочка доступа (Access point):** концентратор связи для соединения между беспроводным устройством и проводной ЛВС

**Незапланированный режим (Ad-hoc mode):** организация работы сети, при которой устройства непосредственно взаимодействуют друг с другом, без точки доступа.

**DHCP:** означает Протокол динамической конфигурации хоста. Этот протокол предназначен для назначения динамических IP-адресов устройствам в сети.

**Режим инфраструктуры (Infrastructure mode):** организация работы сети, при КОТОРОЙ УСТРОЙСТВА ВЗАИМОДЕЙСТВУЮТ ДРУГ С ДРУГОМ ЧЕРЕЗ ТОЧКУ ДОСТУПА

**P-адрес (IP address):** идентификатор компьютера или устройства в сети TCP/IP

**SSID:** означает Идентификатор сети. Необходимо использовать один и тот же SSID для всех точек доступа и всех устройств, если Вы хотите подключить их к конкретной БЛС.

**Маска подсети:** Служит для определения, какой подсети принадлежит IP-адрес

**WEP**: означает Протокол шифрования в беспроводной связи. Этот протокол является протоколом системы защиты для беспроводной локальной вычислительной сети

**WLAN:** означает Беспроводная локальная вычислительная сеть. БЛС (Wireless Local Area Network). В такой сети для связи используются высокочастотные радиоволны

**WPA**: означает Защищенный доступ на основе стандарта Wi-Fi. Это новый стандарт на основе Wi-Fi предназначен для усовершенствования возможностей безопасности протокола WEP. Работает с существующими продуктами Wi-Fi на базе протокола WEP. Gracenote и CDDB являются зарегистрированными товарными знаками компании Gracenote.

Фирменный знак и логотип компании Gracenote, а также логотип "Powered by Gracenote" являются товарными знаками компании Gracenote.

> Требуется помощь? **Онлайн** Посетите www.philips.com/support

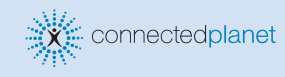

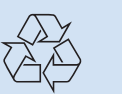

2005 © Koninklijie Philips Electronics N.V. All rights reserved. 3141 075 20771 www.philips.com

**PHILIPS** 

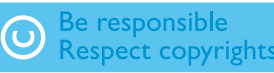